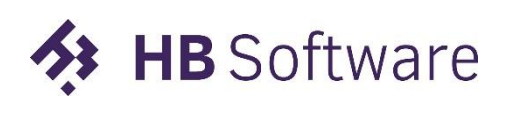

Laat software voor je werken.

# **K Exsion Reporting**

## **Installation manual ExsionBC**

**EX HB** Software

Groen van Prinsterersingel 47 2805 TD Gouda T. 0182 580411 F. 0182 519088 E. Office@hbsoftware.nl W. [www.hbsoftware.nl](http://www.hbsoftware.nl/)

## Introducing Exsion Reporting for Microsoft Dynamics 365 BC

#### **Overview**

Exsion Reporting Dynamics 365 Business Central (hereinafter referred to as: Exsion Reporting BC) is an extension for Excel that has been specially developed by HB Software. With Exsion reporting BC, Microsoft Dynamics 365 BC users can quickly and easily extract and present data. By combining the functionality and presentation power of Excel with a real-time link to reliable data from your administration, you can quickly request data for different companies and over different periods at any time.

With Exsion Reporting BC you are no longer dependent on the static reporting format of Dynamics 365 Business Central and you can prepare a report in a presentation format that you determine. The use of colors and graphics significantly increases the data presentation value.

If overviews have already been created in Excel in a certain form in which data is entered or copied again every period, these can easily be transferred to Exsion Reporting BC overviews by using the real-time link and being able to refresh the data with a single click.

In short: Exsion Reporting BC offers time savings, fast data extraction, flexibility, and user-friendly interface directly at Excel.

In this installation manual, the CRONUS NL Demo environment is used as an example.

This Installation Manual is structured as follows:

- Step 1 Installing the Extension in Dynamics 365 BC
- Step 2 Installing the Excel Add-in
- Step 3 Setting up the connection

## **Step 1 – Installing the Extension in Dynamics 365 BC**

To download ExsionBC for dynamics 365 BC you can follow the steps below:

First open Business Central and then click in the top right corner on the loupe.

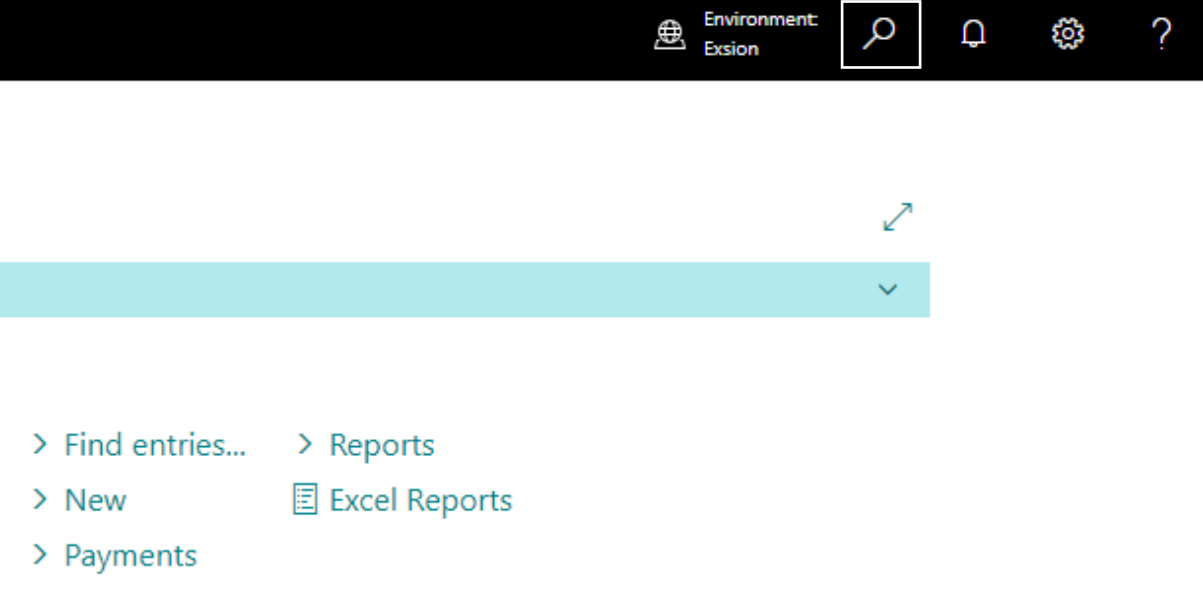

#### Now search for "Extension marketplace":

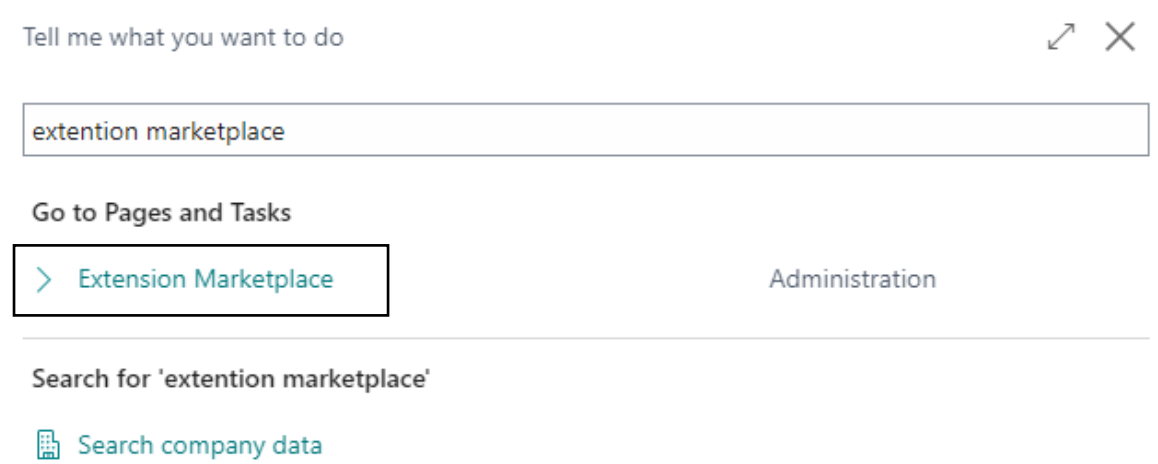

**8** Search Help

Didn't find what you were looking for? Try exploring pages or exploring reports

After this you click on "Extension Marketplace", this will open a pop-up screen that will allow you to search new applications. On the right corner you have the search bar, here you type in Exsion and click on the tile "Exsion Reporting in Excel".

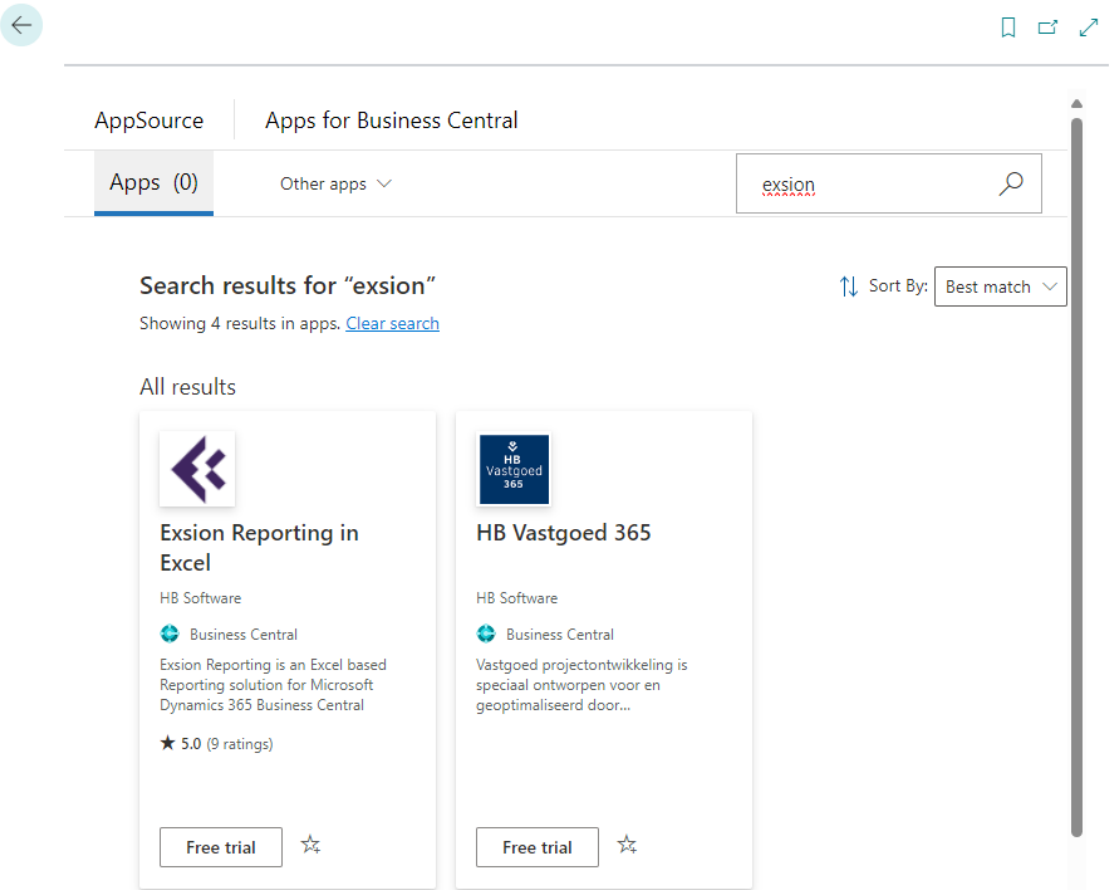

Now click on the icon and this will open the Exsion Reporting in Excel window. Here you click on "Free Trial"

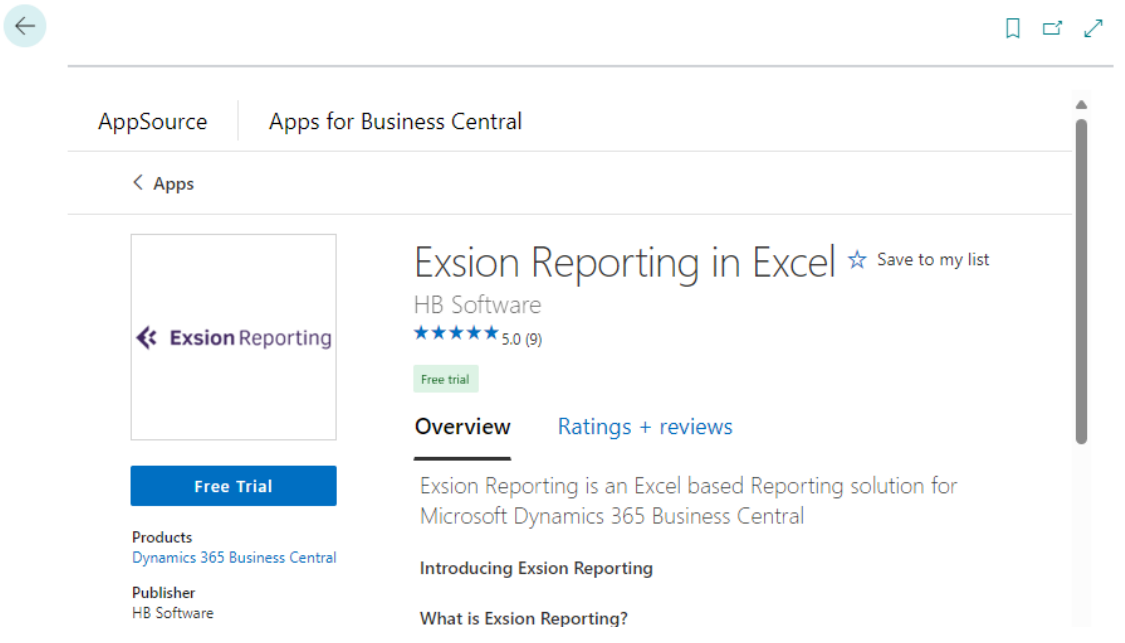

After entering your profile information, you can indicate that you agree to the terms and conditions by checking the box.

Then click on Continue.

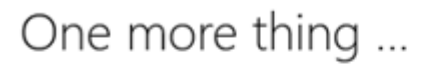

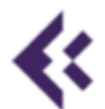

**Exsion Reporting** By HB Software

This app requires some basic profile information. You have provided the information already so you're good to go! Edit

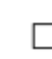

I give Microsoft permission to use or share my account information so that the provider or Microsoft can contact me regarding this product and related products and Microsoft may share contact, usage, and transactional information for support, billing, and other transactional activities. I agree to the provider's terms of use and privacy policy and understand that the rights to use this product do not come from Microsoft, unless Microsoft is the provider. Use of AppSource is governed by separate terms and privacy.

You're signed in as @hbsoftware.nl).

Continue

**K Exsion Reporting** 

Select the environment where the free trial version of Exsion Reporting BC should be installed and then click **Install**.

Select the desired language by clicking on the three dots right of the drop-down menu, as in the example below.

Click on **Install** to continue the installation and after that click on OK.

To view the completed installation.

- -Go to the search button at the right top.
- -type in extension.
- -Select Extension installation status.
- -Select the search symbol
- -Type in Exsion.
- -Status should be completed.

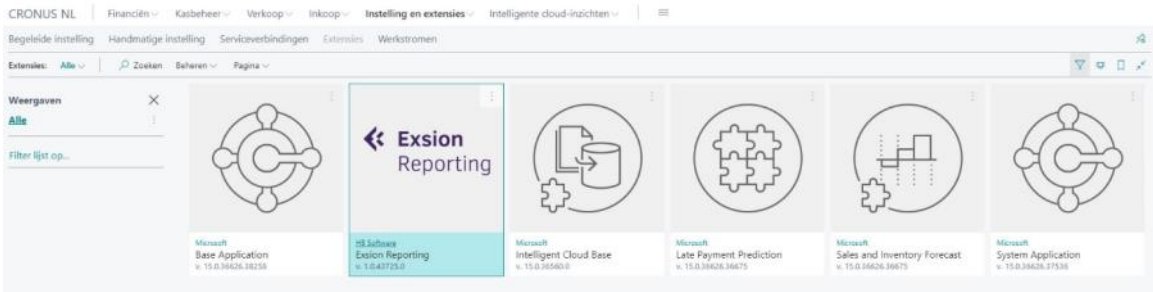

#### **Step 2 – Installing the Add-In in Excel**

#### **2.1 Installation**

(?) Search Help

The Exsion Reporting in Excel application is now downloaded on the Business central side. Now you need to download the application on the client side. To download the application, you go back to Business Central and click on the loupe in the top right corner and type "Exsion BC" in the search bar.

The installation procedure of Exsion Reporting BC is identical for all workstations/servers and consists of the following steps:

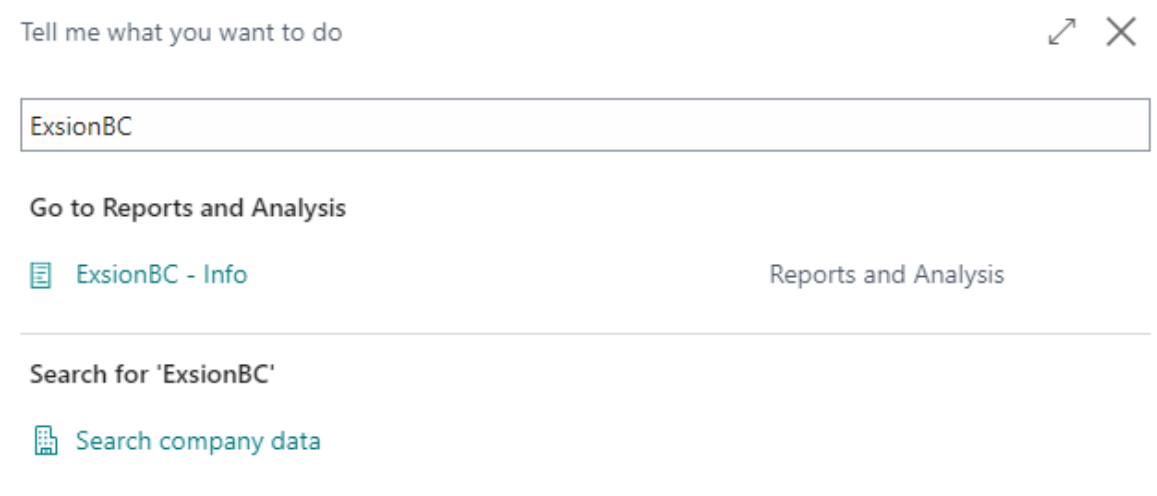

Didn't find what you were looking for? Try exploring pages or exploring reports

Now you click on "ExsionBC – Info" and this will open a new pop-up screen. Once this screen is opened you click on the "Download the Setup" link

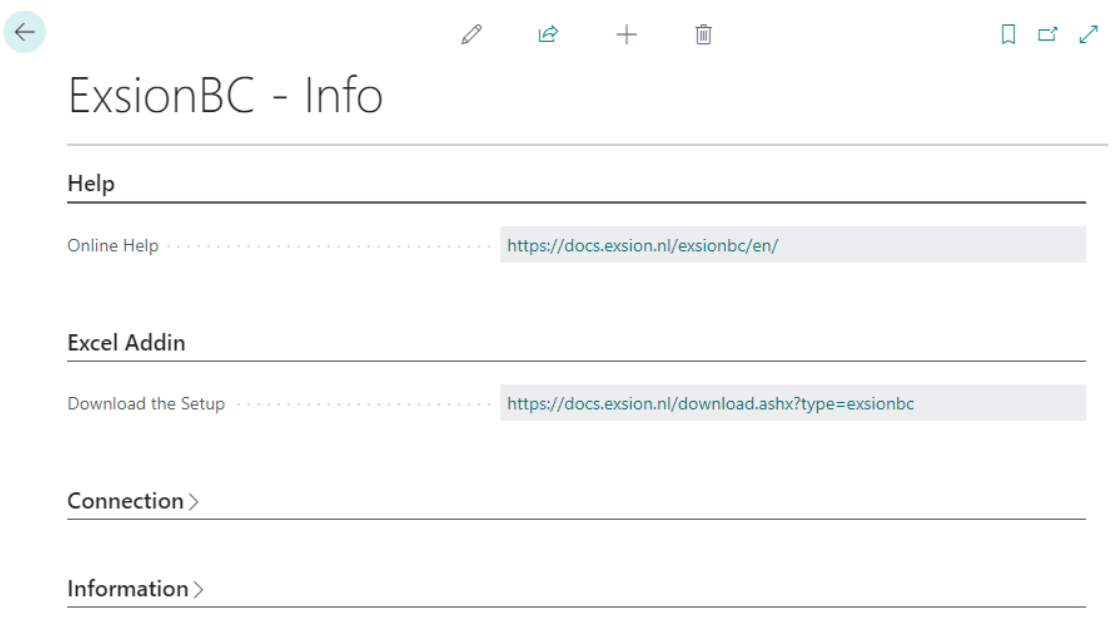

Once downloaded you can open it in your download folder or in the top right of your browser.

Now a message will appear that will ask you, if you allow the program to make any changes on your computer. Here you click "Yes". Now the installation wizard will ask you what language you want to install Exsion with. You have the option to download it in the following languages:

- Dutch
- English
- German
- French

When you have selected your preferred language, you click on "Ok"

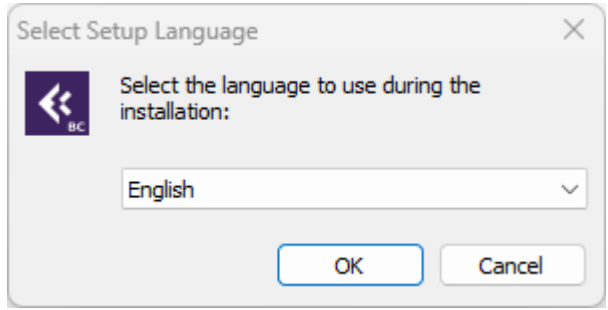

#### In the following window you click on "Next"

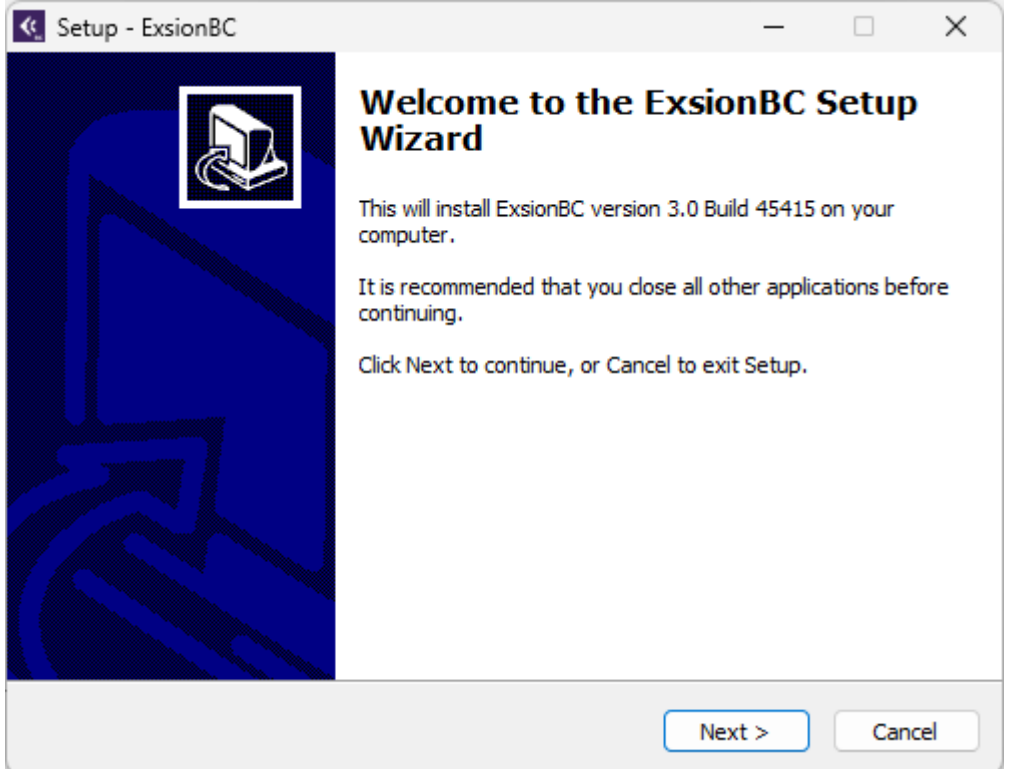

Now select the preferred folder to install the application.

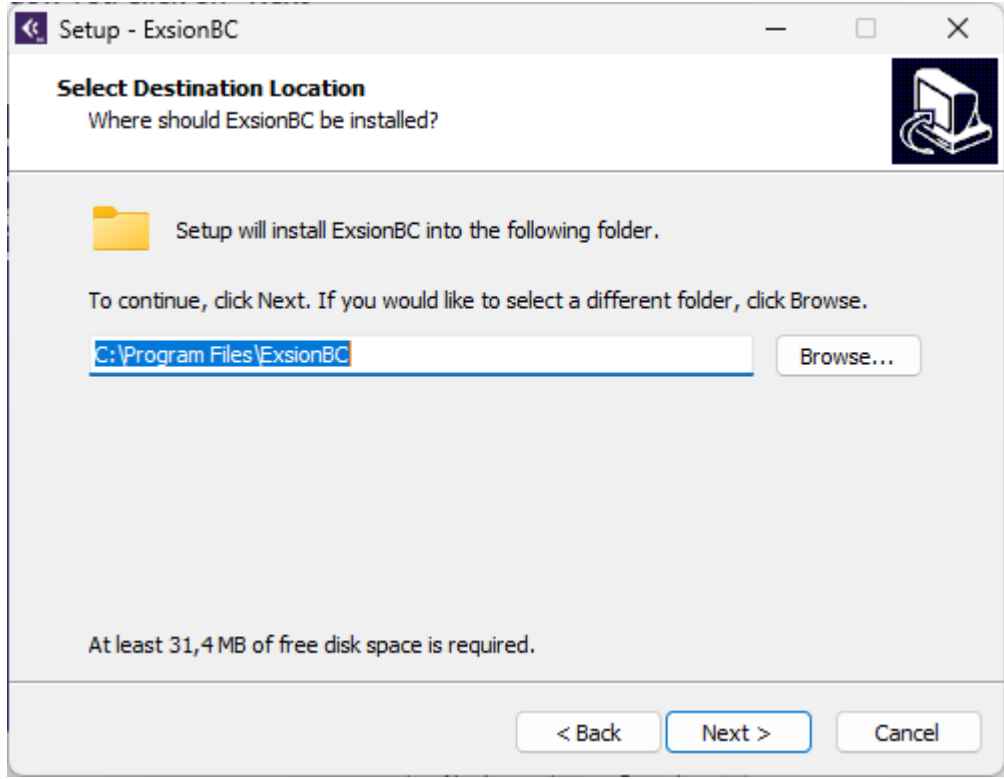

And click on "Next" and after that on "Install"

#### **2.2 Activation**

Exsion is now installed but it still needs to be activated, to do this you need to open Excel and click in the ribbon on "Exsion BC", now click on "Activate"

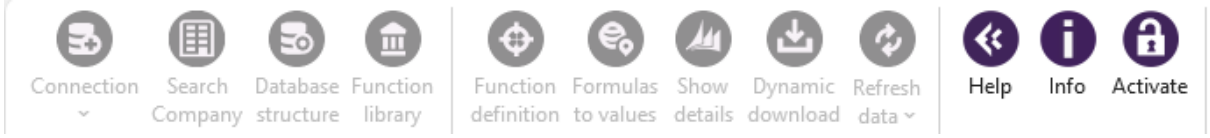

This will open a new pop-screen where you click on the bottom right corner on "Request trial license"

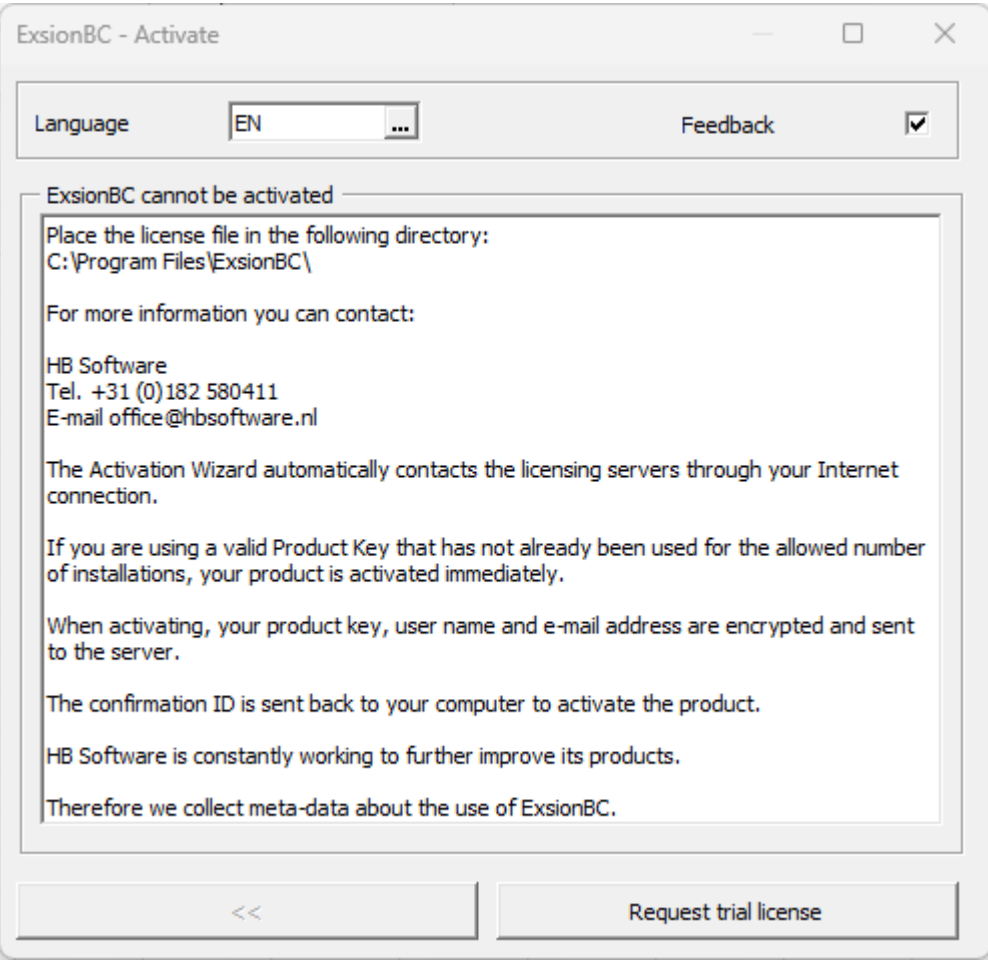

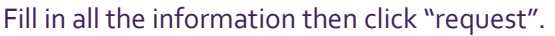

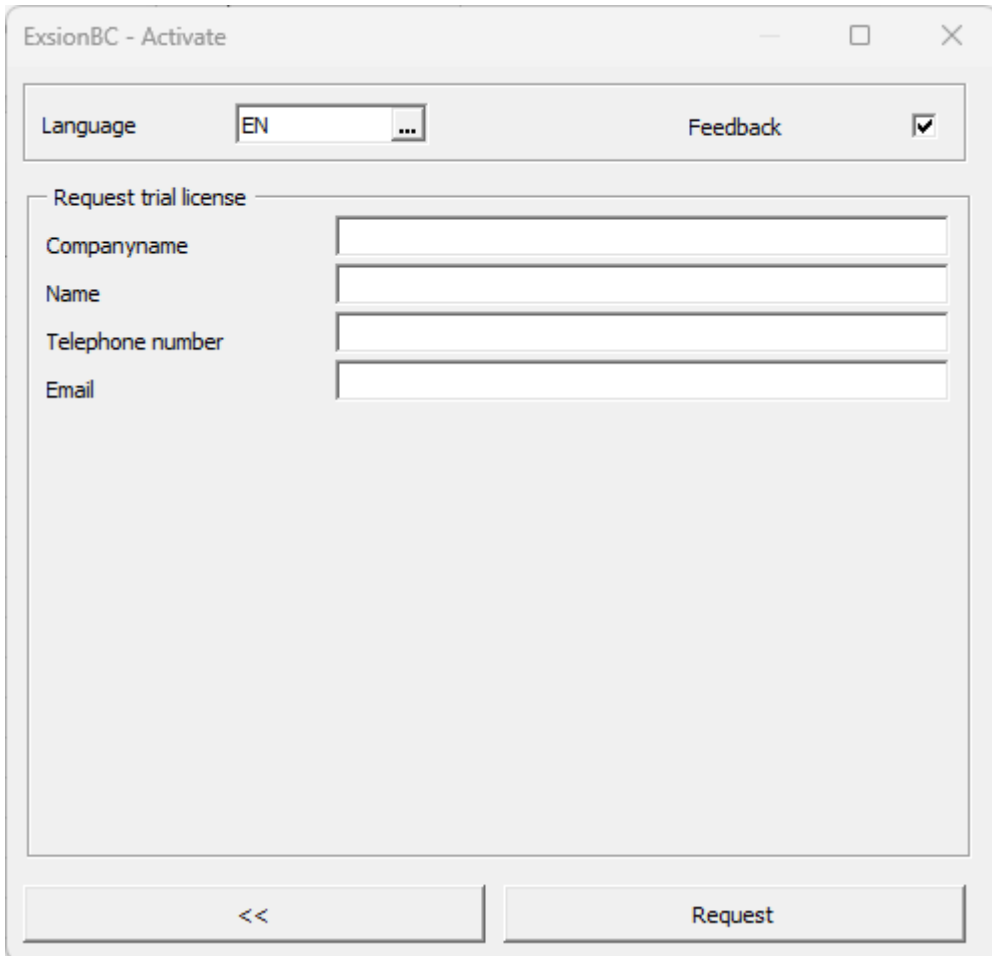

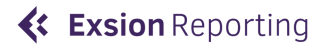

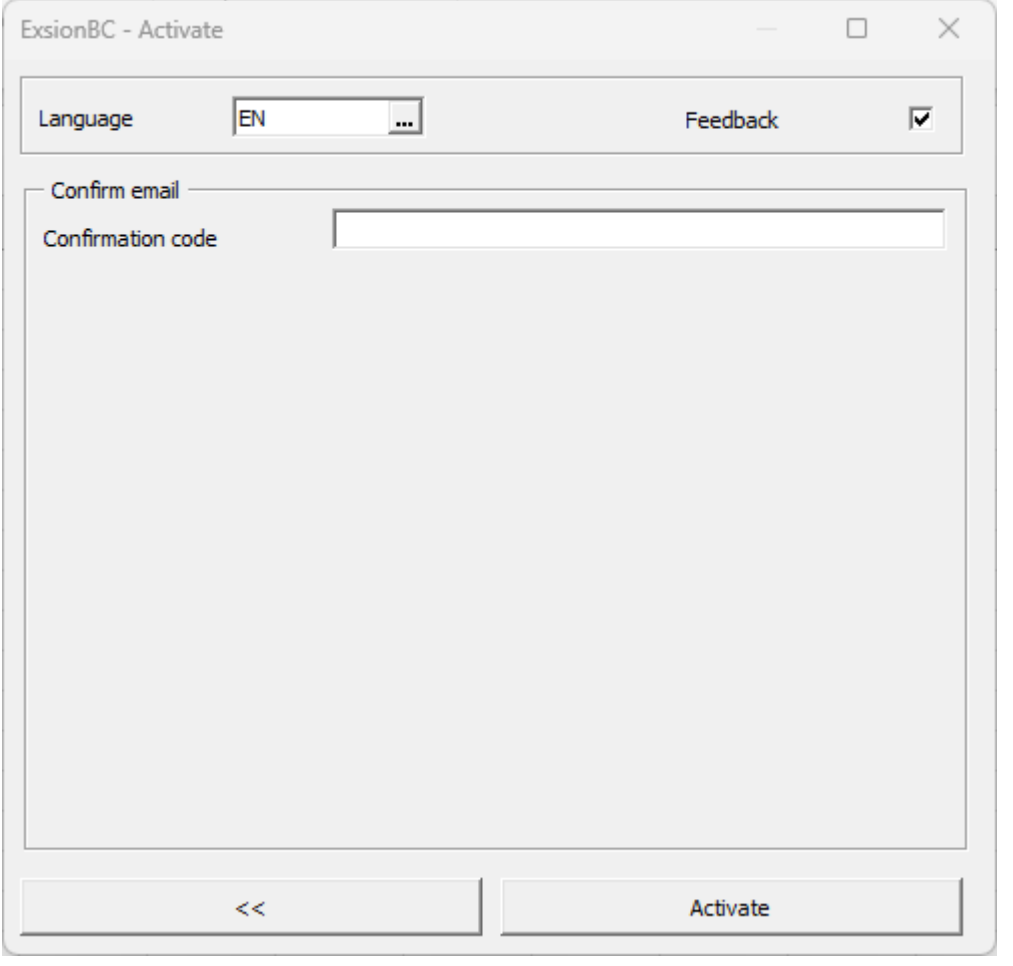

Now you will get an email with your personal trial key. Copy the key and fill it in on the next window

Once you have filled in the key click on activate, the installation is now complete.

#### **2.3 System and additional requirements**

Below is an overview of compatible operating systems and Microsoft Office packages.

Operating system Exsion Reporting BC can be installed on the following operating systems:

- MS Windows Server 2008 /2012 / 2016
- MS Windows 7 / 8 / 8.1 / 10 / 11

Exsion Reporting BC is not supported on MacOS, Android and Windows ARM.

Office versions The following Office versions are supported by Exsion Reporting Business Central in both 32- and 64-bit

- MS Office 2007 / 2010 / 2013 / 2016 / 365 On Premise

#### **Step 3 – Setting up a connection**

To use Exsion Reporting BC, a connection between the Business central server and the user must be defined.

In the Exsion Reporting BC ribbon menu, click Connection.

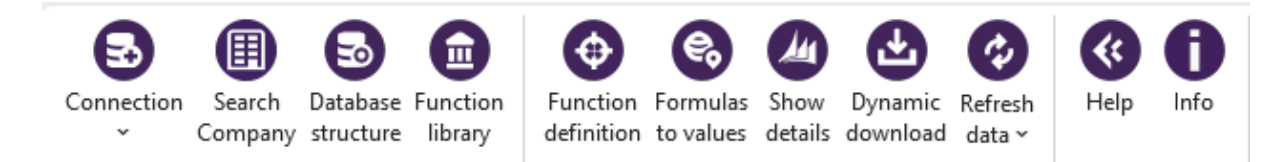

#### Click on the drop-down menu on "New connection" then following window will appear:

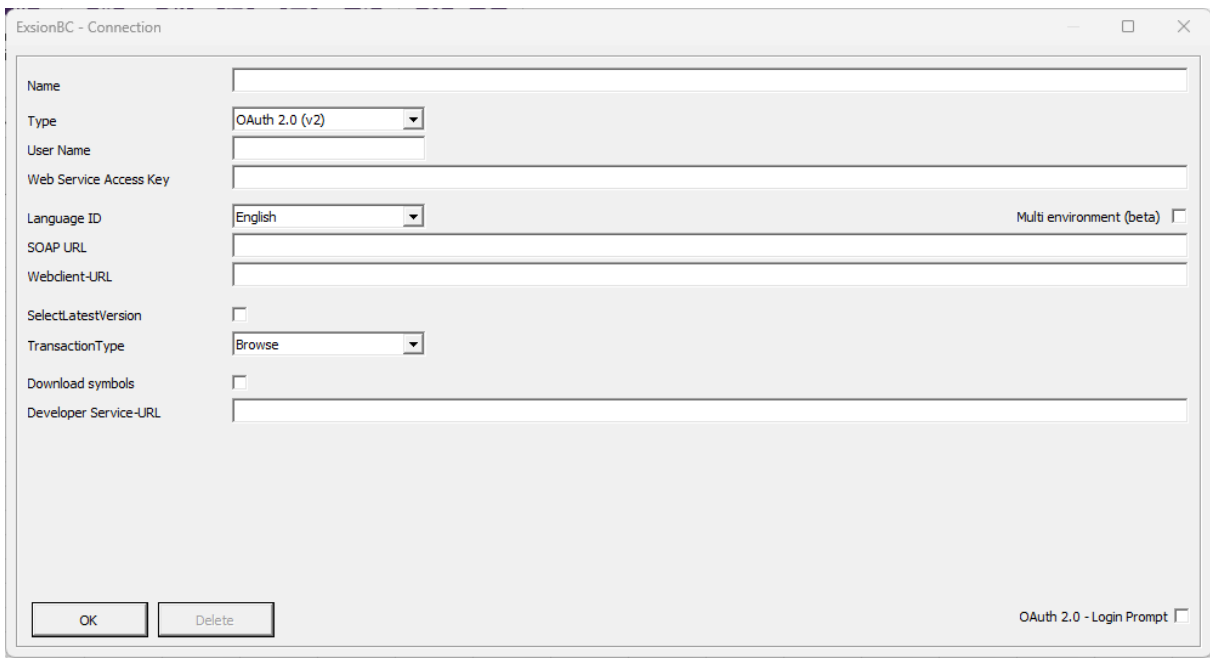

- Name: Here you fill in the name of the connection (Example; Exsion production)
- Type: Here you select your preferred connection type. (OAuth 2.0 is the most common)
- Username: This connection only needs to be filled in when you use "Windows"
- Web Service Access key: This connection only needs to be filled in when you use "Access key"
- Language ID: Here you select the language of the data that will be retrieved
- SOAP-URL: This needs to be filled in when using the connection OAuth 2.0
- Web client-URL: This needs to be filled in when you use the connection Windows and Access key to make use of the Show details function.

Select here oAuth 2.0. To find the Soap URL in Dynamics 365 Business Central click on the loupe and type in ExsionBC

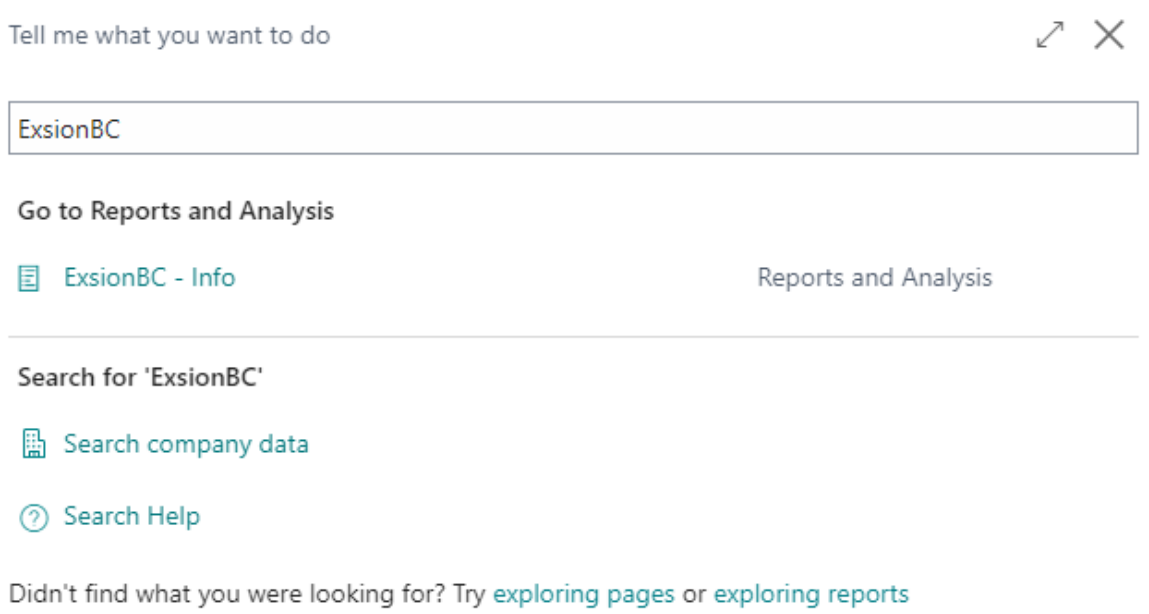

#### Open the "Connection" menu and copy the SOAP-URL.

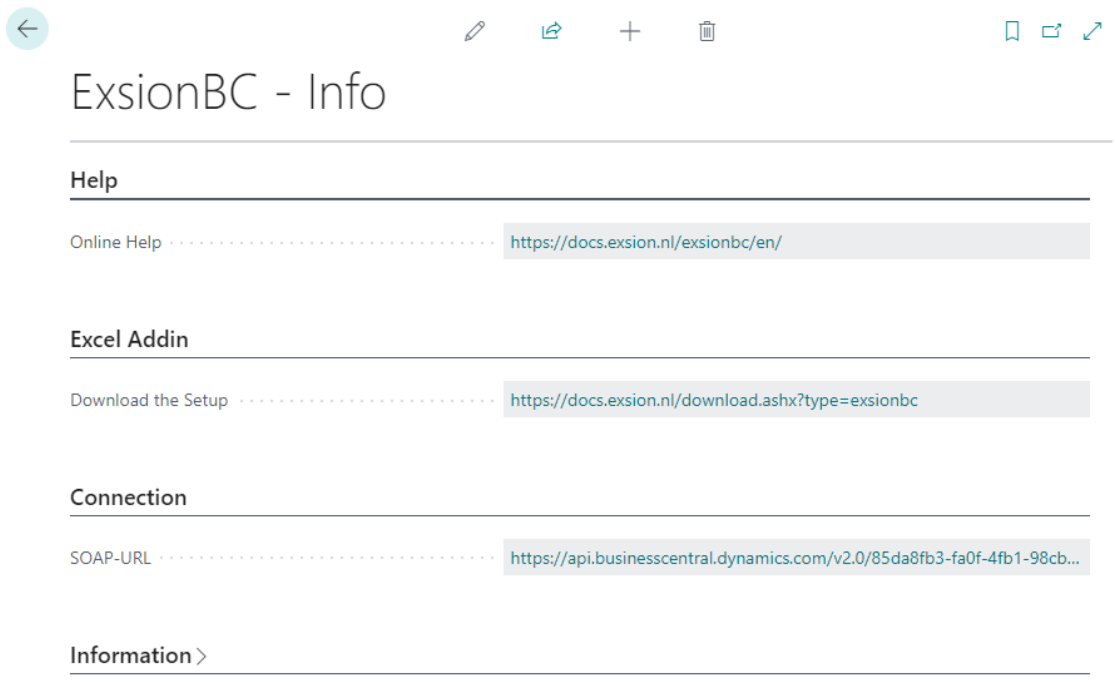

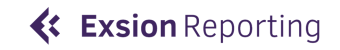

#### Paste the SOAP-URL in the bar SOAP-URL.

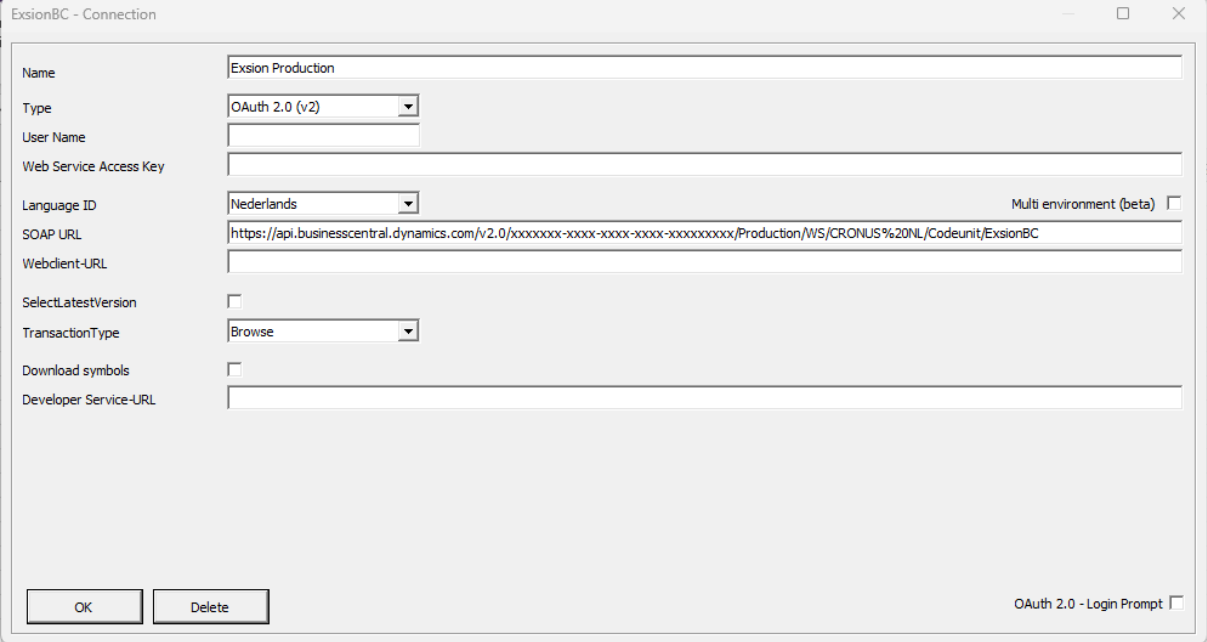

Now click OK, then the Office 365 login window appears, and you must log on with your own credentials.

**IMPORTANT**: The first time you make a connection an Admin account needs to log in to accept the terms and conditions.

ExsionBC is now set up and ready for use.

Enjoy your Free Trial!

## **Help and support**

If you need help or have questions, please do not hesitate to contact us:

• support@hbsoftware.nl

#### **Feedback**

We value your feedback and would like to hear it from you! Rate and Review Exsion Reporting BC at: HBSoftware - Exsion BC - [Rate and Review](https://appsource.microsoft.com/en-us/product/dynamics-365-business-central/PUBID.hbsoftware-1231541%7CAID.exsionbc%7CPAPPID.b1e4fe65-38e4-41f2-b077-1731167d3b10?tab=Reviews)